### **Create Event**

Clicking Create Event under the Events tab opens the Event form. This can also be accessed by double clicking on a date on the Events Calendar.

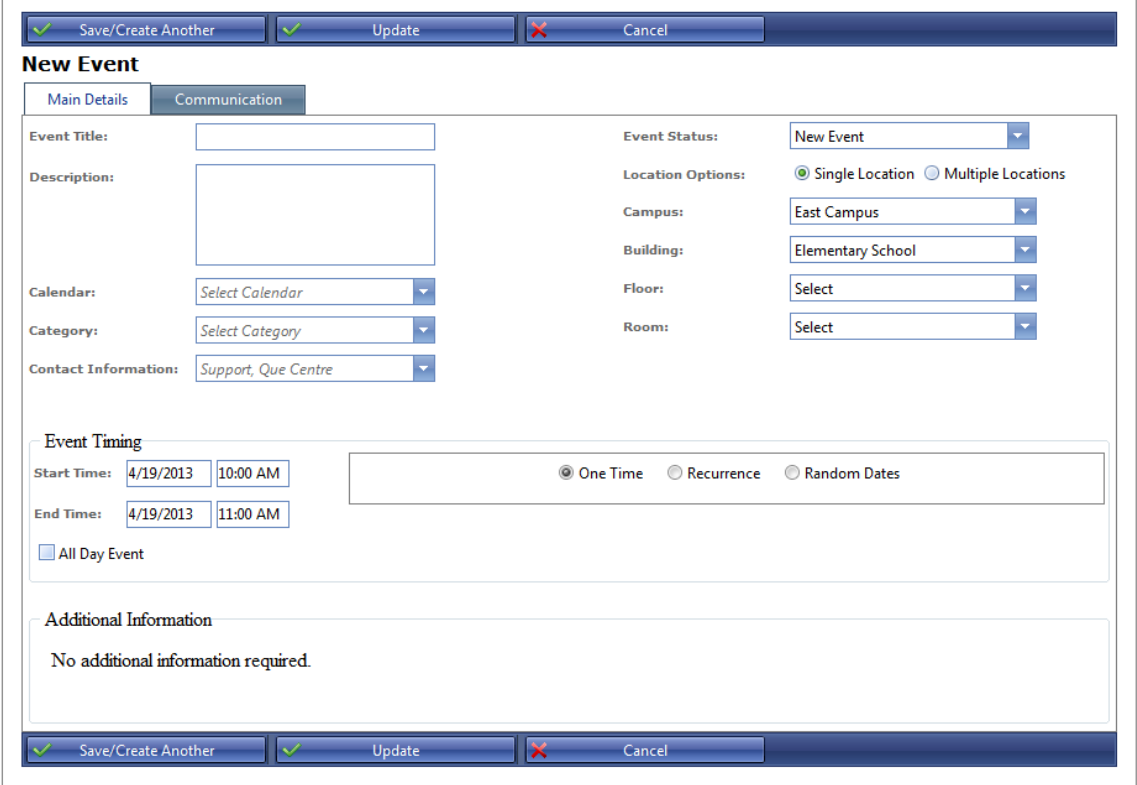

#### **Figure 1 Create New Event**

- Name the Event and add a Description
- Choose a Calendar from the dropdown list
- Choose a Category from the dropdown list
- Contact information displays logged in user, change if needed
- Select Status, if logged in user has appropriate privileges
- Select a location. A full location including Campus, Building, Floor and Room must be selected
- Change Date and Time if needed.
- Check [Recurrence](#page-1-0) if this not a onetime event. See Recurrence section for details
- Check All Day Event if applicable
- Fill out Additional Details as needed. These are custom fields and can be tailored to individual needs.
- Click Update to save

### <span id="page-1-0"></span>*Event Recurrence*

Events that recur in a regular pattern can be added all at once using the Event Timing Section. Checking the Recurrence box will show choices for Daily, Weekly, Monthly or Yearly recurrences. The options for each change as they are selected.

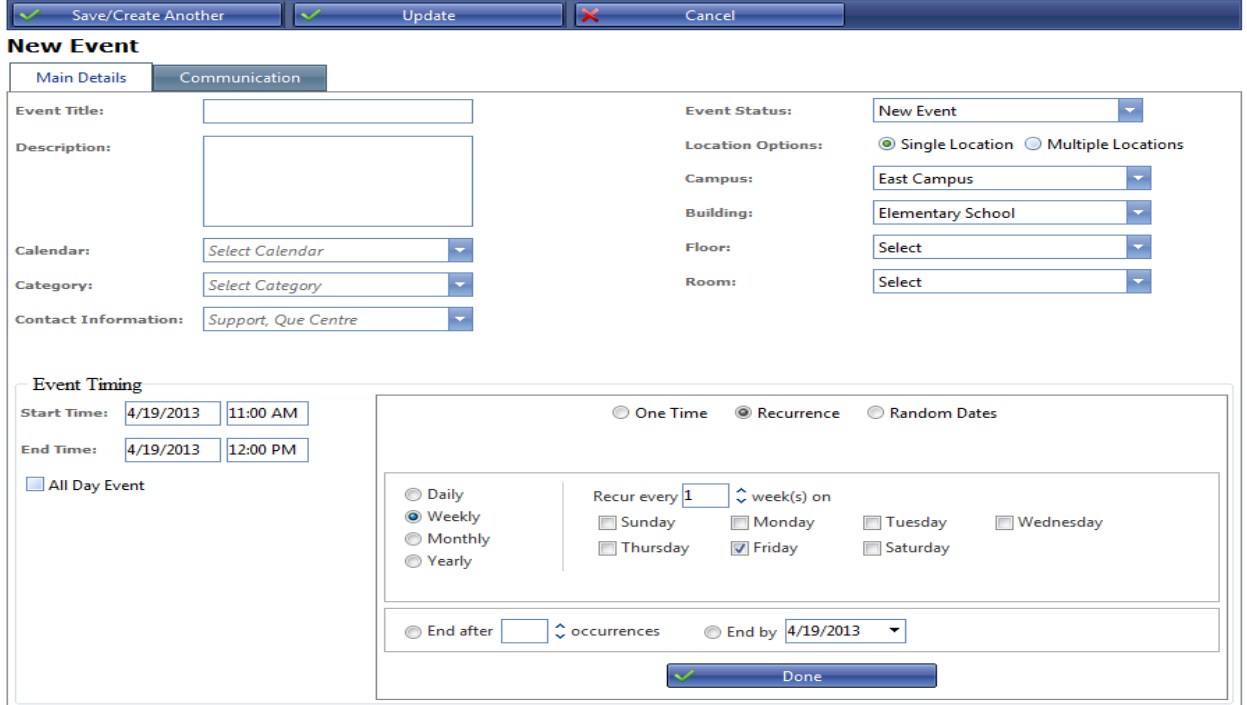

Once a recurring event is saved, the list of instances (recurrences) can be viewed on the Instances tab of the Event.

| <b>Event: 18 - Boy Scout Meeting</b><br>Main Details<br>Approvers | <b>Work Orders</b><br>Instances  |                       |                    |
|-------------------------------------------------------------------|----------------------------------|-----------------------|--------------------|
|                                                                   |                                  |                       |                    |
| $\lceil \cdot \rceil$                                             | Page 1 of 3<br>$\rightarrow$     |                       | Item 1 to 25 of 53 |
| <b>Title</b>                                                      | <b>Scheduled Date</b>            | <b>Status</b>         | Conflicts          |
| <b>Boy Scout Meeting</b>                                          | 11/1/2011<br>6:00 PM To 7:30 PM  | <b>Event Closed</b>   |                    |
| <b>Boy Scout Meeting</b>                                          | 11/5/2011<br>6:00 PM To 7:30 PM  | <b>Event Closed</b>   |                    |
| <b>Boy Scout Meeting</b>                                          | 11/8/2011<br>6:00 PM To 7:30 PM  | <b>Event Closed</b>   |                    |
| <b>Boy Scout Meeting</b>                                          | 11/12/2011<br>6:00 PM To 7:30 PM | <b>Event Closed</b>   |                    |
| <b>Boy Scout Meeting</b>                                          | 11/15/2011<br>6:00 PM To 7:30 PM | <b>Event Closed</b>   |                    |
| <b>Boy Scout Meeting</b>                                          | 11/19/2011<br>6:00 PM To 7:30 PM | <b>Event Closed</b>   |                    |
| <b>Boy Scout Meeting</b>                                          | 11/22/2011<br>6:00 PM To 7:30 PM | <b>Event Closed</b>   |                    |
| <b>Boy Scout Meeting</b>                                          | 11/26/2011<br>6:00 PM To 7:30 PM | <b>Event Approved</b> |                    |
| <b>Boy Scout Meeting</b>                                          | 11/29/2011<br>6:00 PM To 7:30 PM | <b>Event Approved</b> |                    |
| <b>Boy Scout Meeting</b>                                          | 12/3/2011<br>6:00 PM To 7:30 PM  | <b>Event Approved</b> |                    |

**Figure 2 Events – Recurrence**

### *Random Dates*

Events that are recurring but do not follow a regular pattern can be scheduled using the Random Date recurrence option.

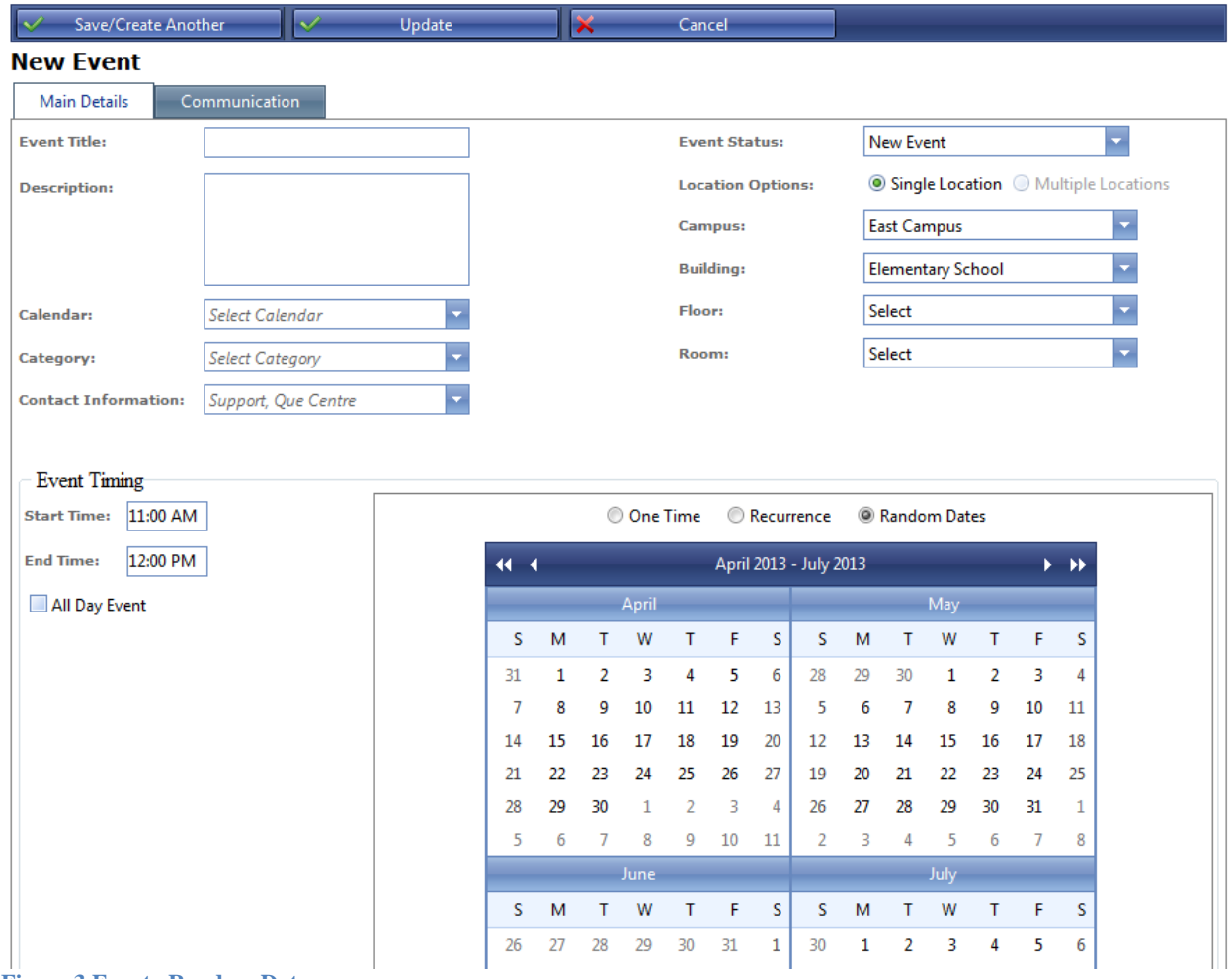

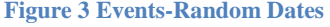

- When "Random Dates" is selected, a calendar interface will display, allowing user to scroll through and select dates as needed.
- Calendar interface will allow user to scroll o different weeks, months and years
- Events created using Random Dates will not be linked as multiple instances of an event, but will be separate events
- Notification emails will be sent as they usually are for a non recurring onetime event
- Deleting one occurrence of the events in a random date series will not delete the remaining events
- Start Date and End Date boxes are hidden when Random Dates is selected
- Multiple Location option for events is not available when Random Dates is selected
- Random Dates option is not available when Multiple Locations option is selected

## *Random Dates (cont)*

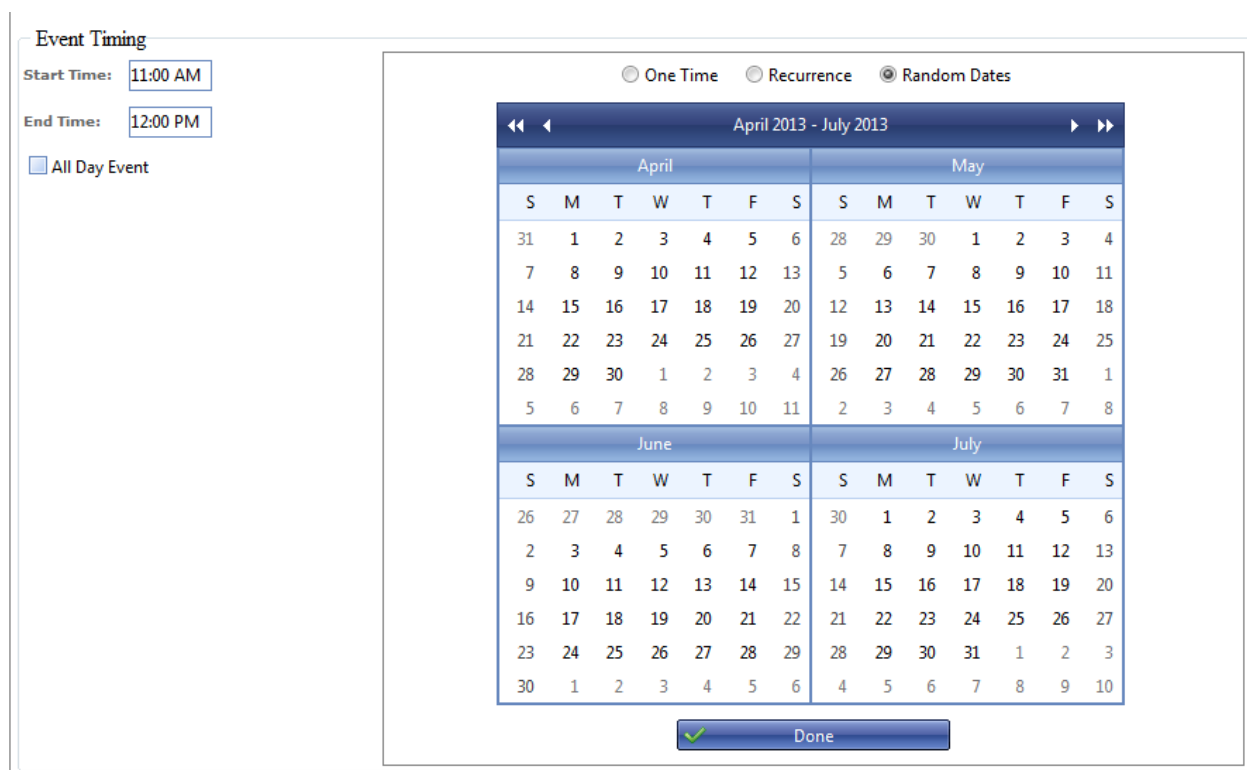

**Figure 4 Events-Random Dates calendar interface**

A "Done button is available on the calendar which when clicked will display a list of dates chosen which must be clicked before saving.

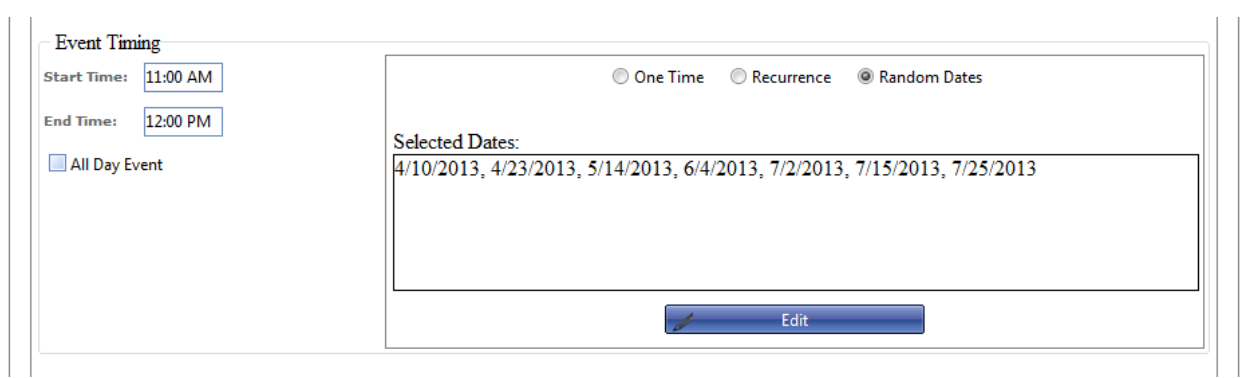

# **Figure 5 Events-display of selected dates**

- The calendar interface is replaced with a list of the dates that were selected
- The "Done" button is replaced with an "Edit" button
- Clicking the edit button will show the calendar interface and the selected dates can be changed

Communication

Emails are sent to all users associated with the Event. This includes the requester and any approvers or owners. Additional people may be emailed by selecting them on the Communication tab of the Event form.

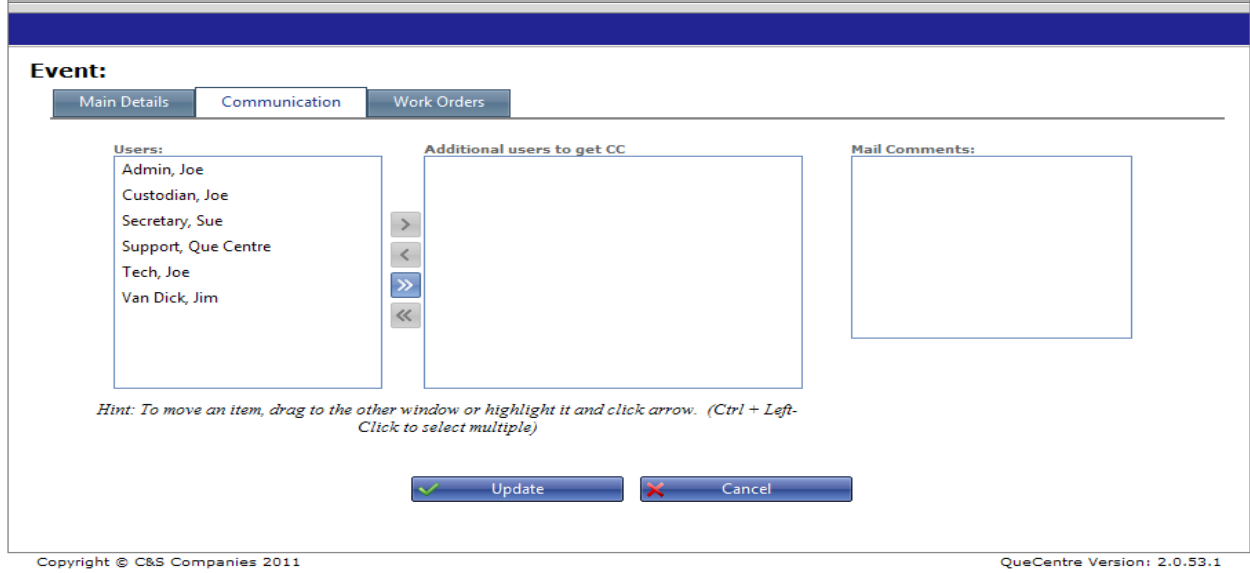

**Figure 6 Events – Communication**